### **TANGGUNGJAWAB PTJ DIPERTANGGUNG TATACARA PENYELENGGARAAN LAPORAN PERAKAUNAN ASET BUKAN KEWANGAN KERAJAAN PERSEKUTUAN**

### **1. PENYELENGGARAAN DAN PENGESAHAN**

- 1.1. Penyelenggaraan Laporan Perakaunan Aset Bukan Kewangan perlu dilaksanakanoleh PTJ Dipertanggung (PTJ) setiap bulan serta mengemukakan laporan sukuankepada Pejabat Perakaunan.
- 1.2. Ketua PTJ adalah bertanggungjawab terhadap semua maklumat yang dilaporkan dan disahkan.
- 1.3. Maklumat yang dilapor dan disahkan ini hendaklah disimpan untuk tujuan rujukandan sebagai dokumen sokongan bagi tujuan pengesahan laporan kedudukan bakiaset PTJ.

### **2. MUAT TURUN LAPORAN BAKI ASET (LBA) DAN LAPORAN DATA INDUK (LDI)**

- 2.1. Log In Portal iGFMAS.
- 2.2. Muat turun Laporan LBA **setiap bulan**. Contoh : 31 Disember 2022.
	- **i. Modul Perakaunan Aset >> Laporan >> Laporan Baki Aset >>Jana**

```
Contoh :
Kod PTJ Dipertanggung : 42030501
Nama PTJ : Hospital Kulim
```
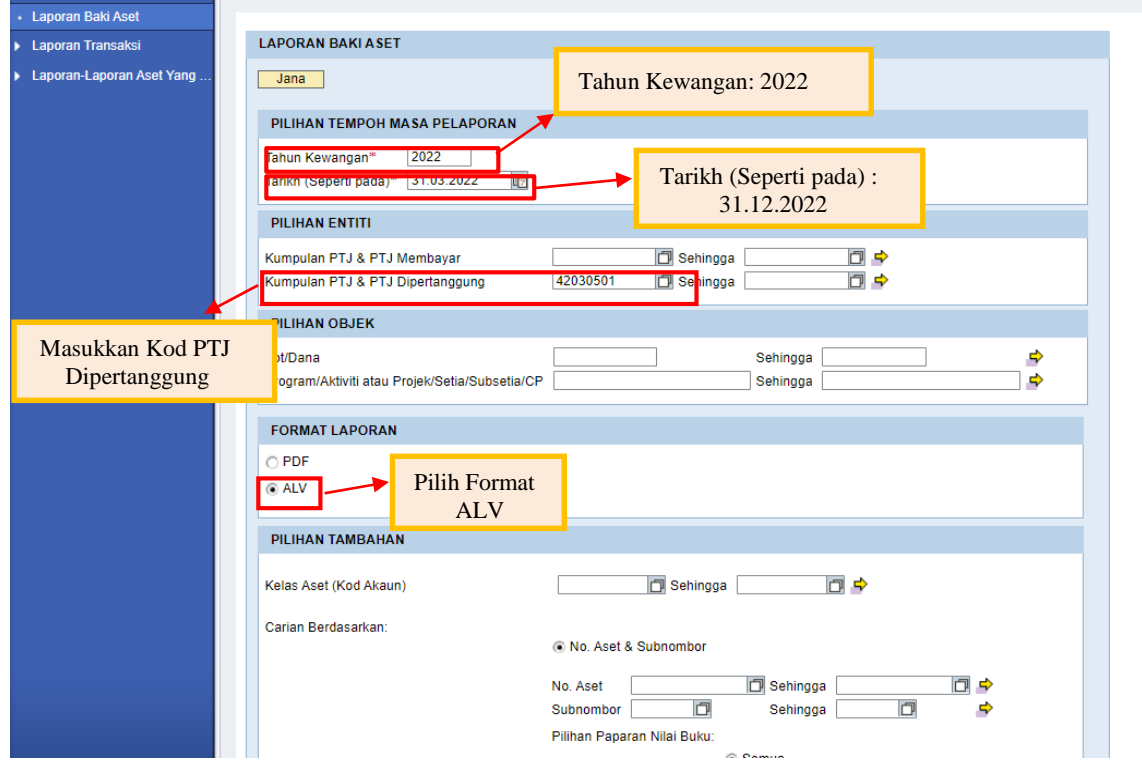

ii. **Klik >> EXPORT TO MICROSOFT EXCEL** untuk dimuat turun LBA ke salinan *softcopy* Microsoft Excel.

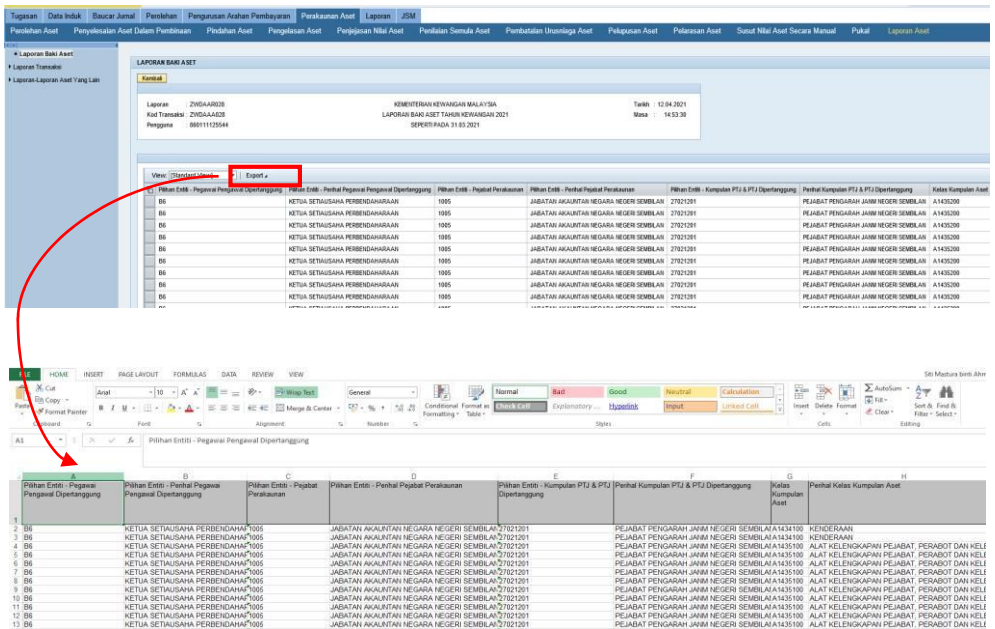

2.3. Muat turun Laporan Data Induk (LDI).

# **i. Modul Data Induk >> Laporan >> Laporan Data Induk >>Jana**

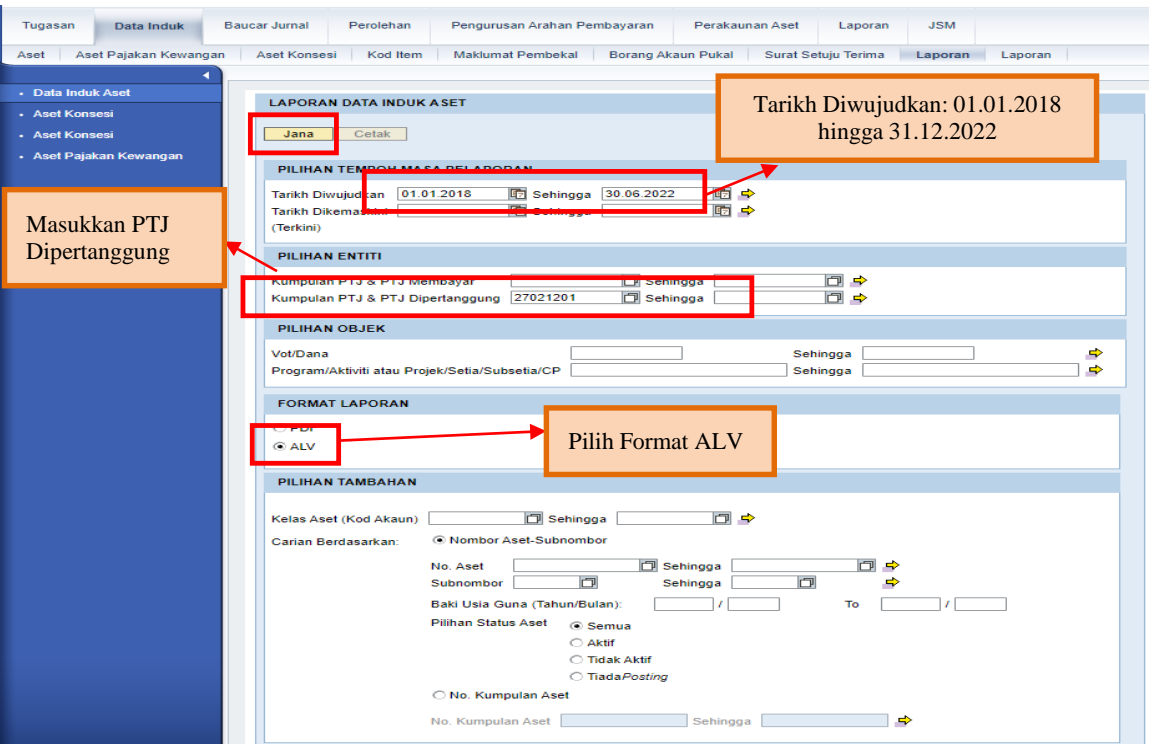

ii. **Klik >> EXPORT TO MICROSOFT EXCEL** untuk dimuat turun LDI ke salinan *softcopy* Microsoft Excel.

### **3. KEMASKINI DATA LBA**

3.1 **Padam (***delete***)** Nombor Aset yang mempunyai **Kos Aset bernilai Kosong (RM0.00)di Kolum AD - Kos Aset (RM) pada tarikh pelaporan** (contoh: 31 Disember 2022).Ini bertujuan untuk mengeluarkan *Asset Dummy* daripada senarai Verifikasi Aset.

# **4. PENYEDIAAN MAKLUMAT VERIFIKASI ASET**

- 4.1 PTJ perlu menggunakan Templat Verifikasi Aset yang telah disediakan.
	- i. Templat yang disediakan mengandungi 6 sheet utama iaitu;

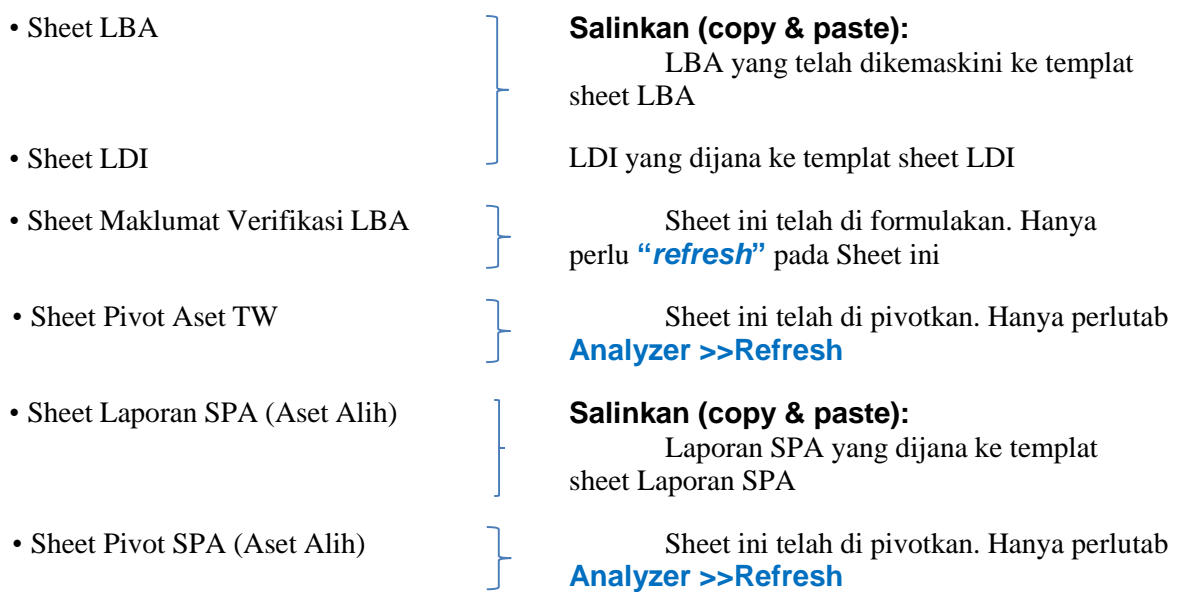

#### **\*\*\* SEMUA LAPORAN YANG DISALIN DI TEMPLAT PERLU COPY & PASTE VALUE**

- ii. Semak maklumat di *Sheet* Maklumat Verifikasi LBA
	- Format yang terhasil seperti berikut:

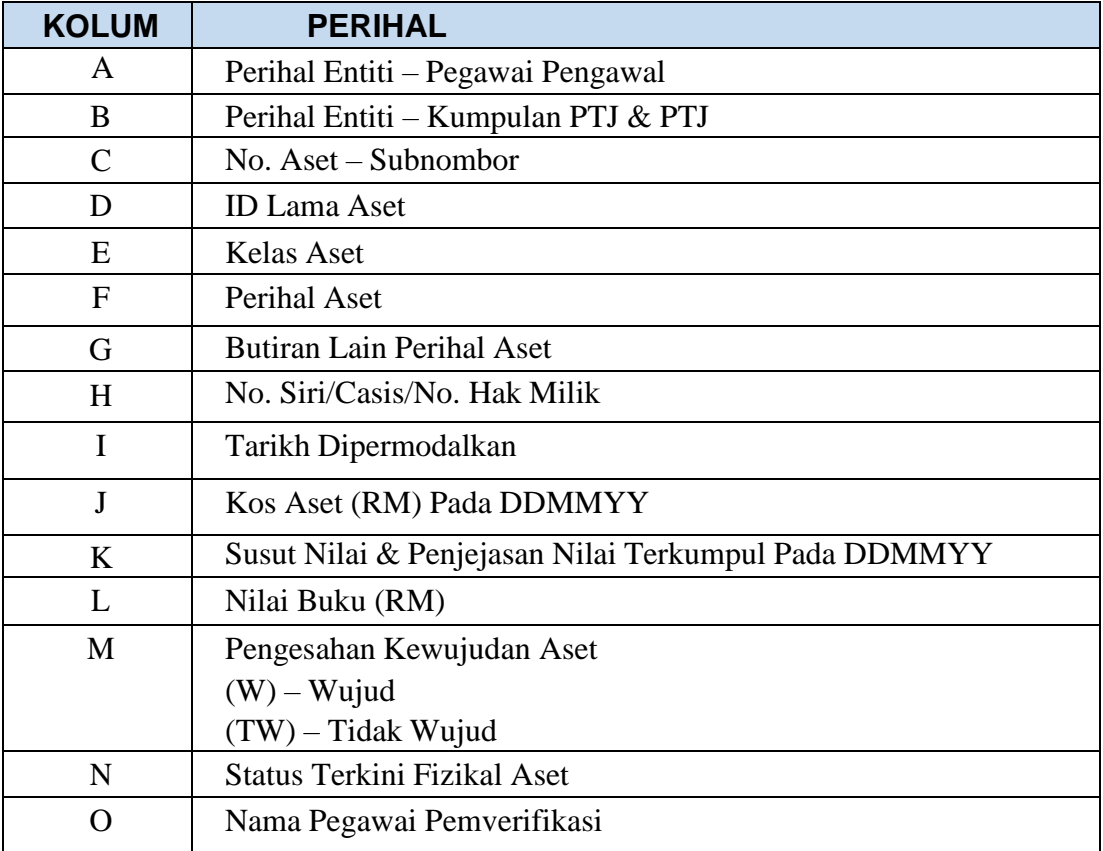

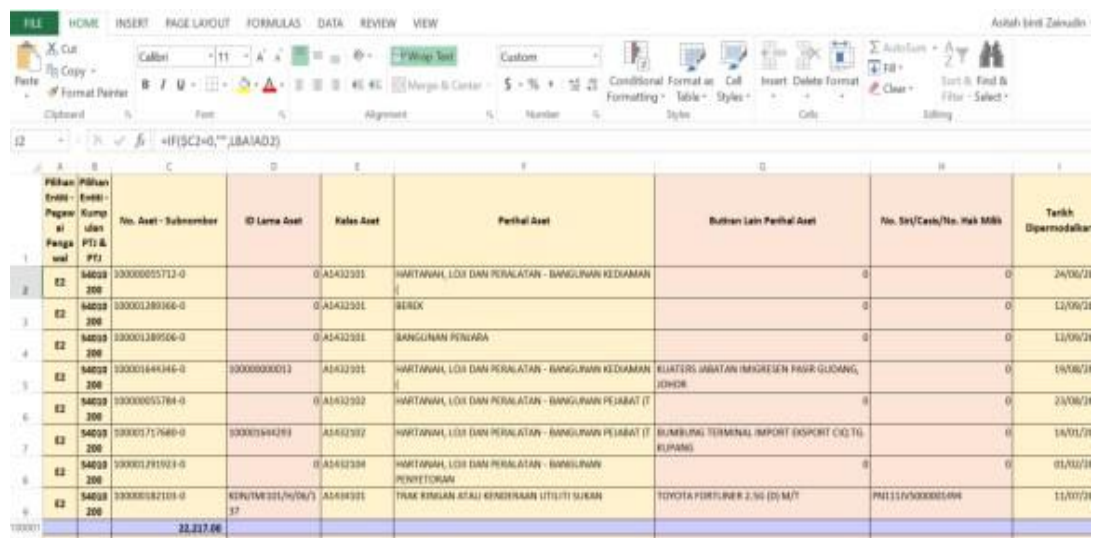

● Jumlah aset di LBA – Kolum C (No. Aset – Subnombor) – Jumlah Aset di baris20,001 perlu sama dengan jumlah aset di LBA yang telah dikemaskini.

### **5. TINDAKAN VERIFIKASI ASET**

- 5.1. PTJ perlu melakukan verifikasi ke atas keseluruhan aset bukan kewangan yang terdapat di PTJ berdasarkan kepada senarai aset di LBA bagi mengesahkan kewujudan fizikal aset di PTJ.
- 5.2. PTJ boleh merujuk laporan pemeriksaan/ verifikasi aset bukan kewangan daripada Sistem Pengurusan Aset (SPA), laporan kedudukan kos dannilaian aset tak alih JKR.PATA-3C (Pekeliling AM Bil.2 Tahun 2012 TPATA)atau lain-lain laporan dan dokumen berkaitan bagi tindakan verifikasi ini.
- 5.3. Aset-aset yang tidak memenuhi kriteria ketika migrasi data baki awal adalah dikecualikan daripada tindakan verifikasi ini. Aset ini tidak perlu dikemaskinike LBA.
- 5.4. Semasa proses verifikasi, PTJ perlu kenalpasti dan lengkapkan maklumat dalam kolum seperti berikut:
	- i. W jika wujud;
	- ii. TW jika tidak wujud;
	- iii.Status Terkini bagi aset yang tidak wujud tetapi ada di LBA; dan
	- iv. Nama Pegawai Bertanggungjawab/ Pemverifikasi.

### **6. KEMASKINI MAKLUMAT VERIFIKASI LBA**

- 6.1 Kemaskini sheet Maklumat Verifikasi LBA seperti contoh di bawah:
	- i. Isi W bagi aset wujud di LBA
	- ii. Isi TW bagi aset tidak wujud tetapi ada di LBA
	- iii.Kemaskini status berdasarkan **pilihan** *column* **Z** bagi aset tidak wujud tetapi ada di LBA
	- iv. Kemaskini nama pegawai pemverifikasi

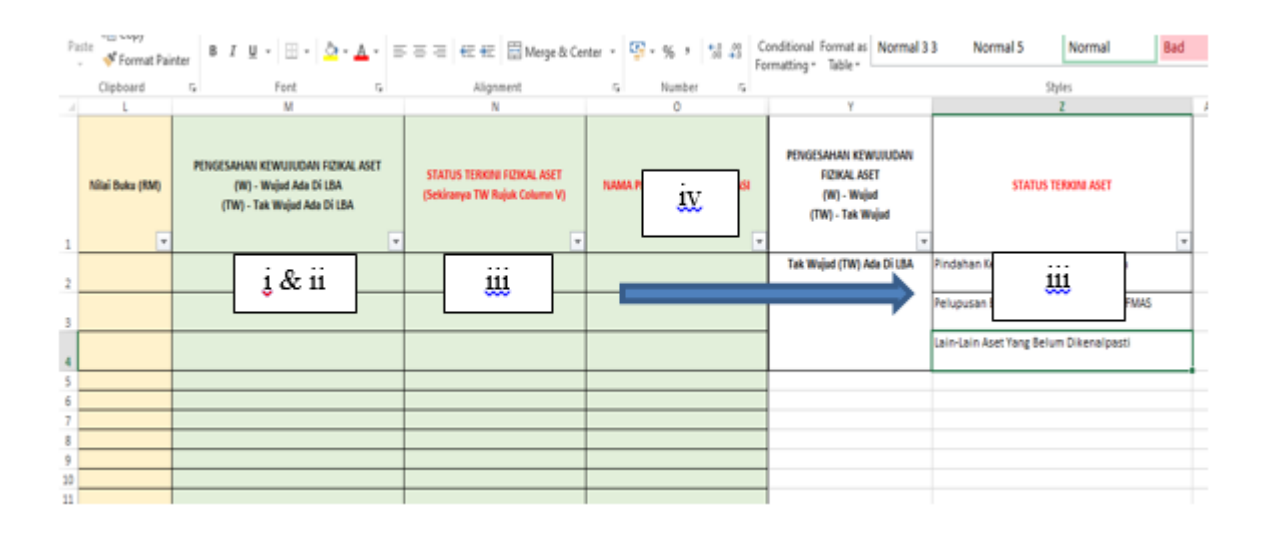

- 6.2 Semak maklumat di *Sheet* Pivot Aset TW Ada di LBA
	- i. *Refresh* bagi mengemaskini data di table Pivot Aset TW. Letakkan kursor dalam Table Pivot Aset TW, pada tab *Analyzer >>Refresh*; dan
	- ii. Pastikan bilangan dan Nilai Buku aset tepat seperti di tab LBA.
	- **iii.***Filter* OS bagi ATA (termasuk Hartanah Pelaburan, AUC & Aset Pajakan/Konsesi).*Filter* **: 31,32,33**
	- **iv.** *Filter* OS bagi AA, ATK, Aset Biologi (termasuk AUC & Aset Pajakan/Konsesi**):** *Filter* **: Selain daripada 31,32,33**

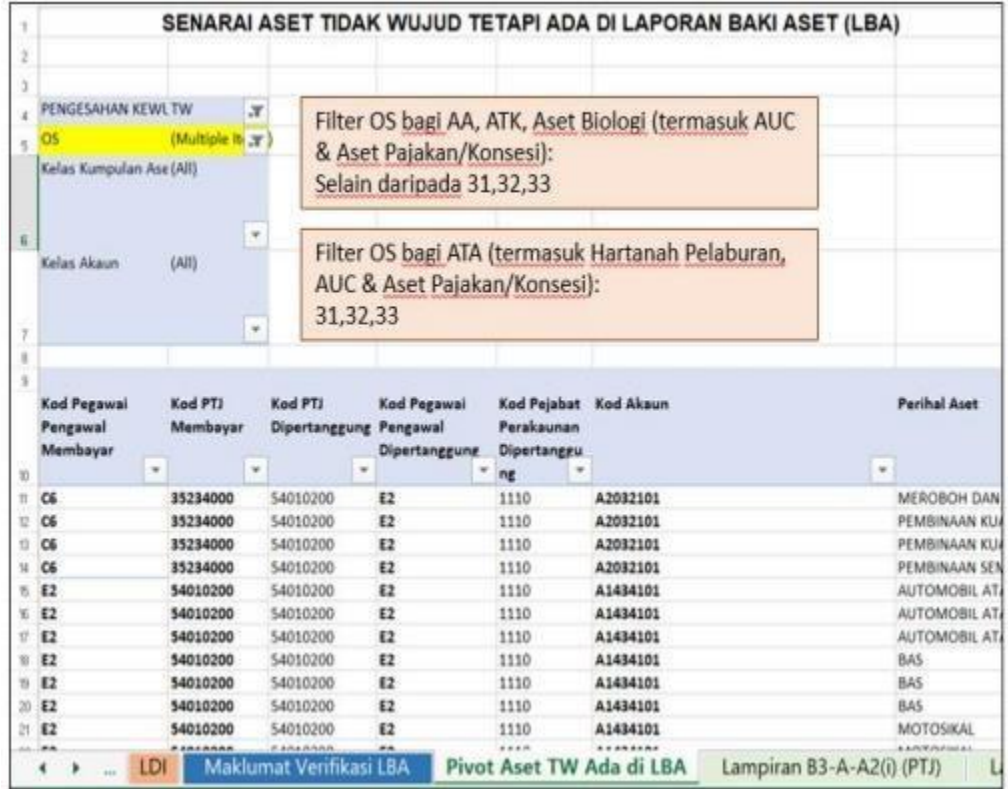

### **7. PENGEMASKINIAN LAMPIRAN B3-A-A2 DAN LAMPIRAN B3-B-A2**

- 7.1. Kemaskini Lampiran B3-A-A2 bagi Aset Alih (AA), Aset Biologi dan Aset Tak Ketara (ATK).
	- i. Bagi *sheet* Lampiran B3-A-A2(i) Senarai Aset Wujud Tiada di LBA
		- a. PTJ perlu mengemaskini aset wujud tetapi tiada di LBA mengikutcara yang berikut;
			- Laporan SPA perlu di jana seperti di bawah;
				- Jana Data Laporan Harta Modal dan Laporan Aset Bernilai Rendah dari Sistem SPA.
				- Selepas Jana Data Laporan Harta Modal dan Laporan Aset Bernilai Rendah save di dalam desktop komputer dahulu.
				- Masukkan data Laporan Harta Modal dan Laporan Aset Bernilai Rendah yang telah save di desktop komputer ke dalam*sheet* Laporan SPA (Aset Alih).

# **SISTEM SPPA (CARIAN DATA HARTA MODAL DAN ASET BERNILAI RENDAH)**

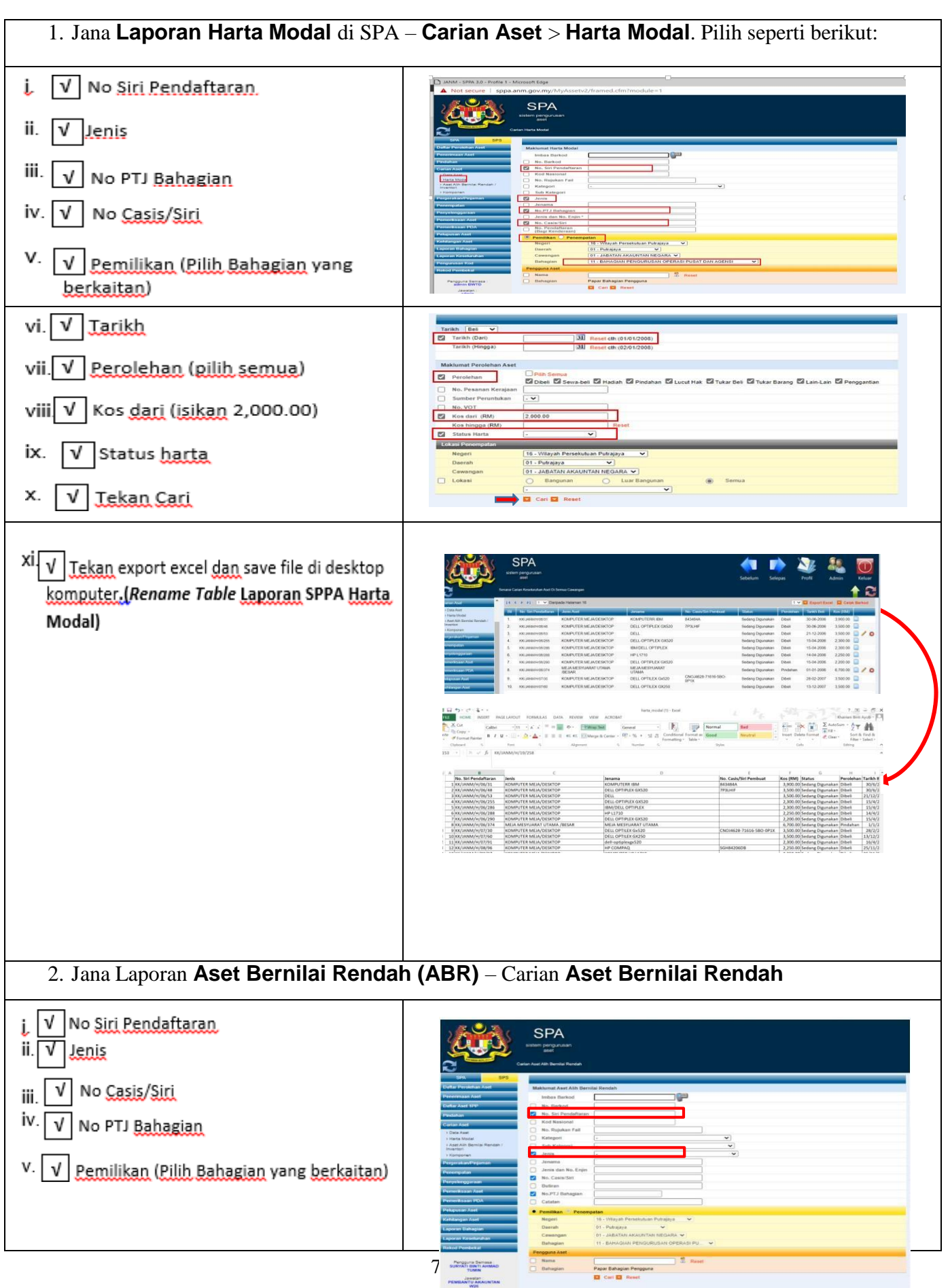

**BAHAGIAN PENGURUSAN<br>CPERASI PUSAT DAN<br>AGERA** 

#### **UNIT PENGURUSAN ASET JANM NS**

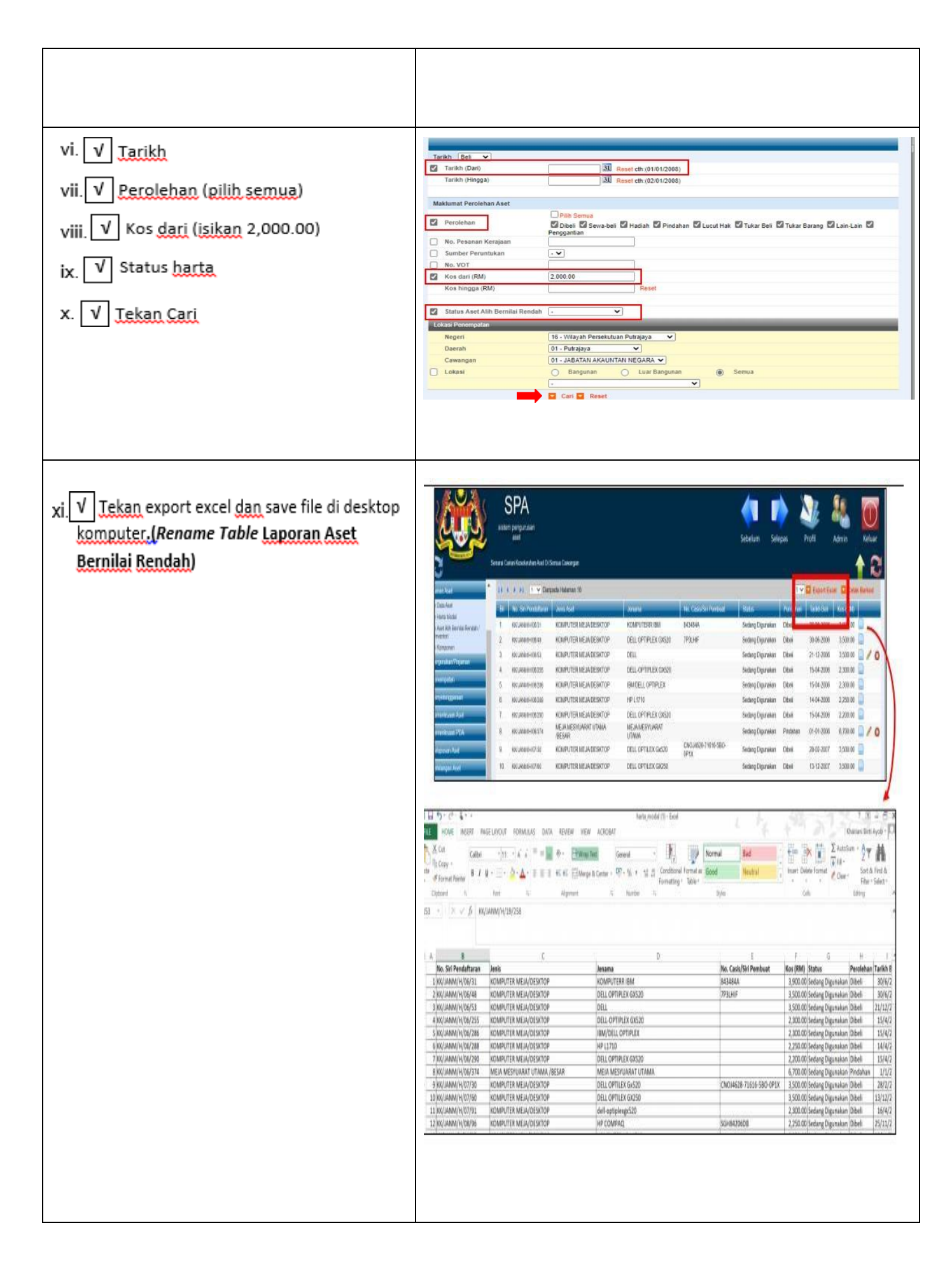

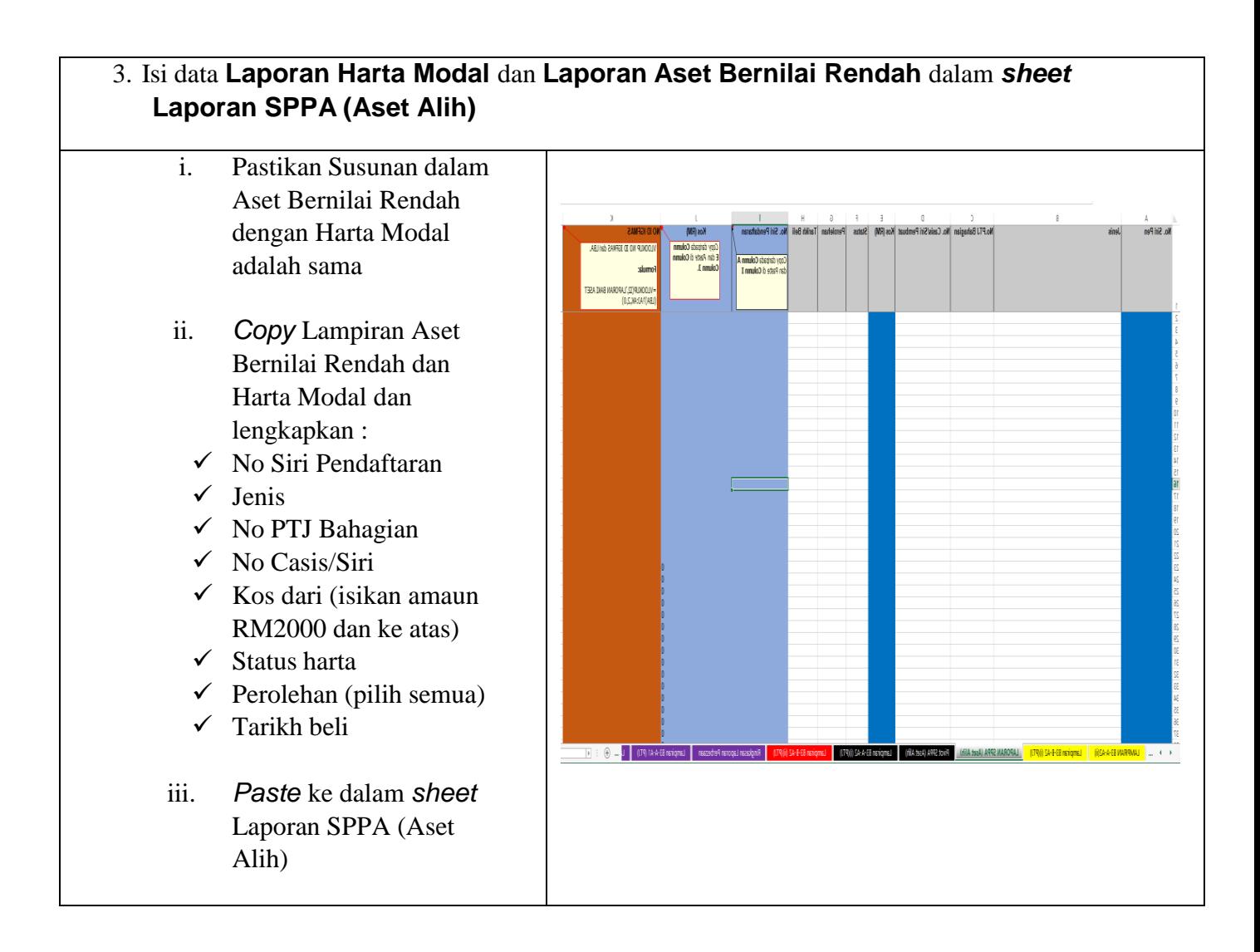

# **NOTA PENTING;**

### **SILA** *DELETE ROW* **YANG MELEBIHI BILANGAN ASET PTJ SEHINGGA BARIS** *(ROW)* **7,000 / TAMBAH** *ROW* **DAN FORMULA SEKIRANYA MELEBIHI 7,000**

- $\checkmark$  Pivot SPA (Aset Alih);
	- Refresh bagi mengemaskini data di *table* Pivot SPPA (Aset Alih). Letakkan kursor dalam *table* Pivot SPPA (Aset Alih), pada tab **Analyzer >>Refresh/ Data >>Refresh**; dan
	- *Filter* No Id iGFMAS, *tick* yang #N/A; dan
	- *Filter* Tahun dan *tick* Tahun 2018 ke atas sahaja, klik OK.
- b. Sekiranya aset belum wujud di iGFMAS, maklumat aset perlu dikemaskini berdasarkan Nilai Kos atau NBV; dan
- c. Maklumat di kolum catatan perlu menggunakan *dropdown* yang disediakan.
- ii. Bagi *sheet* Lampiran B3-A-A2(ii) Senarai Aset Tidak Wujud ada di LBA
	- Pastikan *sheet* Pivot Aset TW Ada di LBA dalam mod *filter* OS bagi AA,ATK, Aset Biologi (termasuk AUC & Aset Pajakan/Konsesi). *Filter* **: Selain daripada 31,32,33**
	- Salin *(copy & paste)* data dari *sheet* Pivot Aset TW Ada di LBA berdasarkan perihal kolum seperti berikut;

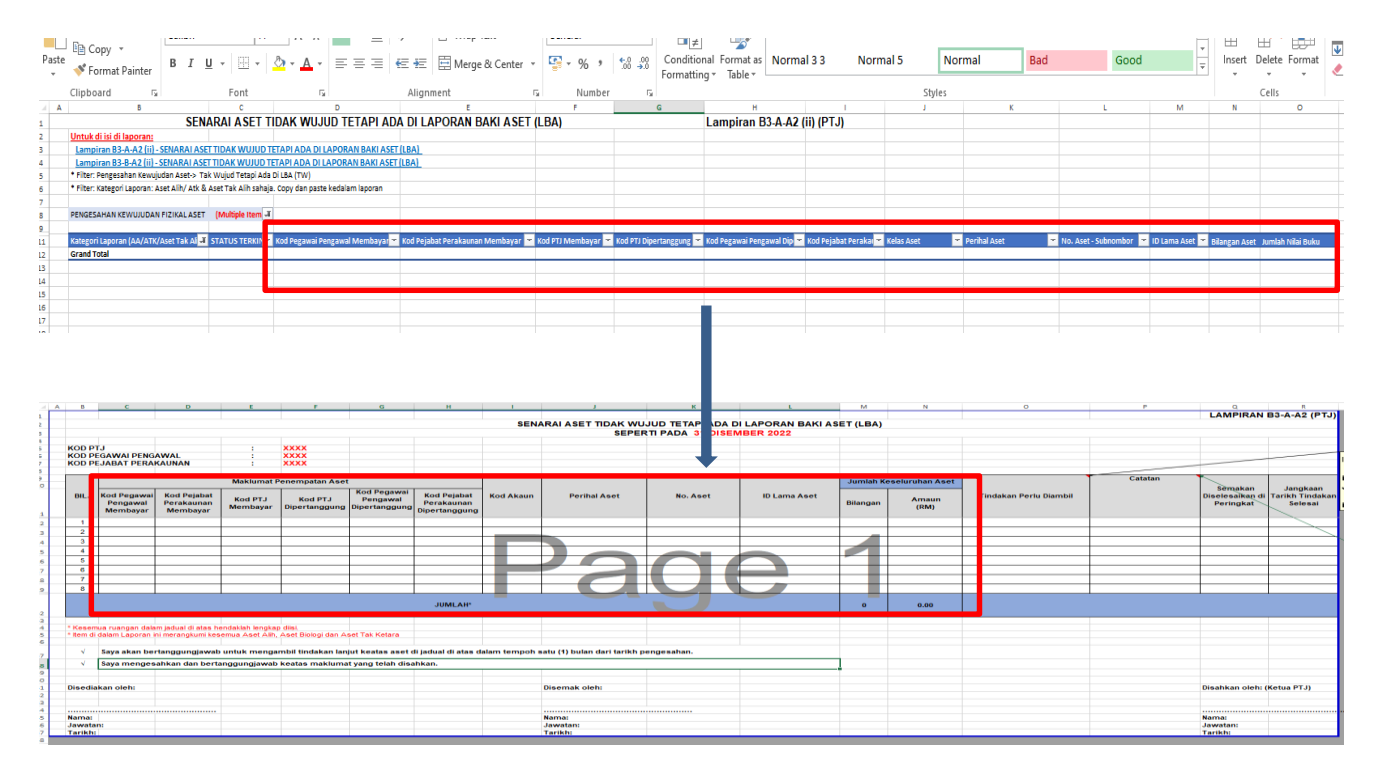

- iii. Pastikan semua kolum Lampiran B3-A-A2 bagi Aset Alih (AA), Aset Biologi dan Aset Tak Ketara (ATK) diisi dengan lengkap dan jumlah keseluruhan adalah tepat.
- **iv.** Bagi ruangan **Tindakan Perlu Diambil**, PTJ perlu mengisi maklumat lengkap. Contohnya : **Pindahan daripada PTJ xxxxxxx1 kepada PTJ xxxxxxx2.**
- 7.2 Kemaskini Lampiran B3-B-A2 bagi Aset Tak Alih (ATA).
	- i. Bagi sheet Lampiran B3-B-A2 (i) Senarai Aset Wujud Tiada di LBA
		- PTJ perlu mengemaskini aset wujud tetapi tiada di LBA secara manualdi format excel;
		- Sekiranya aset belum wujud di iGFMAS, maklumat aset perlu dikemaskini berdasarkan Nilai Kos atau NBV; dan
		- Maklumat di kolum catatan perlu menggunakan dropdown yangdisediakan
	- ii. Bagi sheet Lampiran B3-B-A2 (ii) Senarai Aset Tidak Wujud ada di LBA
		- Pastikan sheet Pivot Aset TW Ada di LBA dalam mod filter OS bagi ATA (termasuk Hartanah Pelaburan, AUC & Aset Pajakan/Konsesi). Filter : 31,32,33
		- Salin (copy & paste) data dari sheet Pivot Aset TW Ada di LBA berdasarkan kolum seperti berikut;

### **UNIT PENGURUSAN ASET JANM NS**

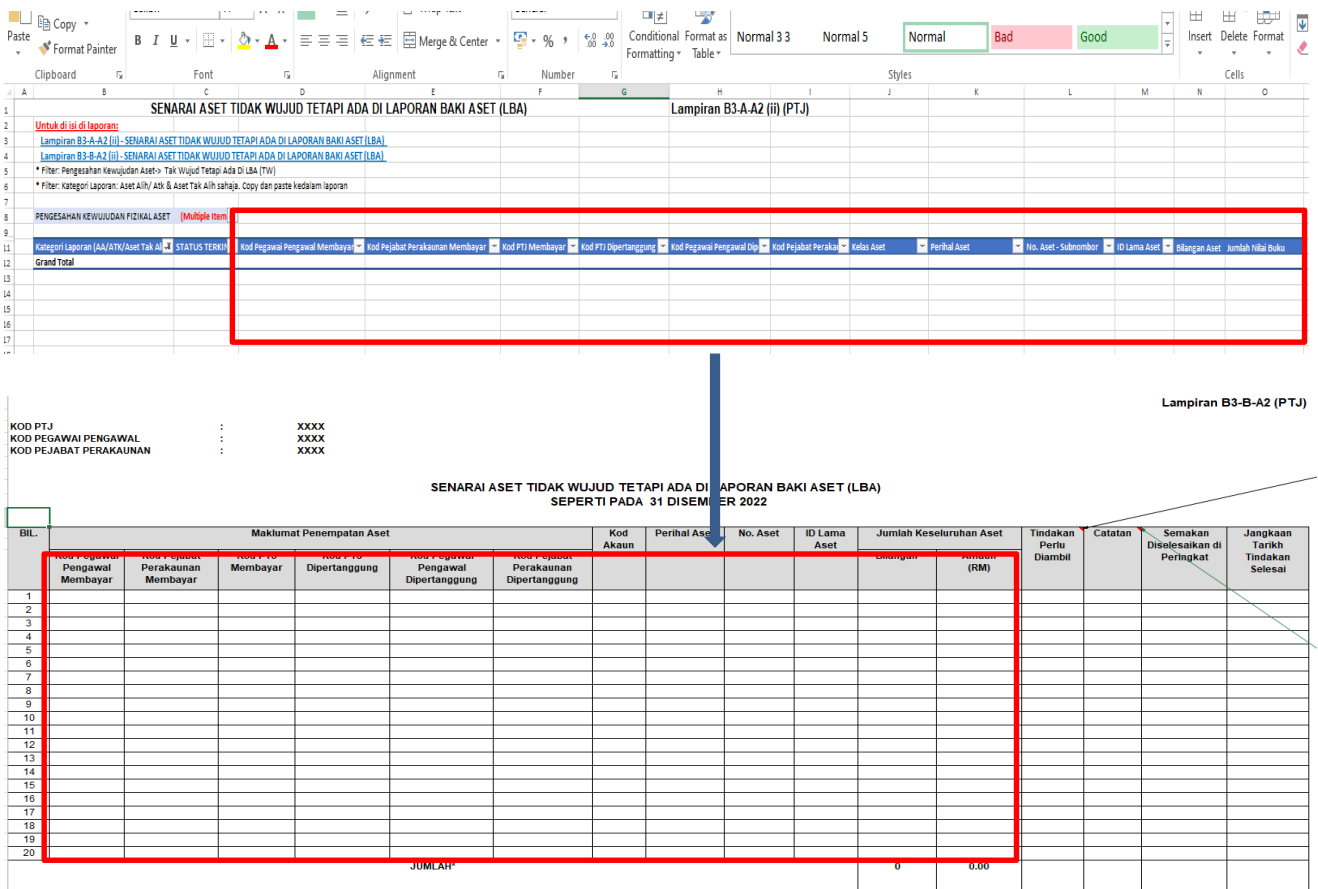

- iii.Pastikan semua kolum di Lampiran B3-B-A2 bagi Aset Tak Alih (ATA) diisi dengan lengkap dan jumlah keseluruhan adalah tepat.
- **iv.** Bagi ruangan **Tindakan Perlu Diambil**, PTJ perlu mengisi maklumat lengkap. Contohnya : **Pindahan daripada PTJ xxxxxxx1 kepada PTJ xxxxxxx2.**

### **8. PENGEMASKINIAN LAPORAN PERBEZAAN BAKI ASET ALIH**

- 8.1. Kemaskini baki aset di Laporan Baki Aset (LBA) iGFMAS berdasarkan maklumatdi sheet berikut:
	-

• Sheet Pivot LBA **Sheet ini telah di pivotkan. Hanya perlu tab** *Analyzer >>Refresh*

- 8.2. Pastikan *sheet* dalam mod *filter* OS seperti berikut;
	- i. *Filter* **: Selain daripada 31, 32, 33** bagi AA, ATK, Aset Biologi (termasuk AUC& Aset Pajakan/Konsesi). Salin maklumat akhir **Baki Aset** di sheet Pivot LBAke sheet Lampiran B3-A-A1 bagi Laporan Perbezaan Aset Alih (AA), Aset Biologi dan Aset Tak Ketara (ATK).
	- ii. *Filter* **: 31, 32, 33** bagi ATA (termasuk Hartanah Pelaburan, AUC & Aset Pajakan/Konsesi). Salin maklumat akhir **Baki Aset** di sheet Pivot LBA kesheet Lampiran B3-B-A1 bagi Laporan Perbezaan Aset Tak Alih (ATA).
- 8.3. Kemaskini sheet Lampiran B3-A-A1 bagi Laporan Perbezaan Aset Alih (AA), Aset Biologi dan Aset Tak Ketara (ATK) berdasarkan maklumat di sheet Lampiran B3-A-A2 yang telah lengkap.
- 8.4. Kemaskini *sheet* Lampiran B3-B-A1 bagi Laporan Perbezaan Aset Tak Alih (ATA) berdasarkan maklumat di *sheet* Lampiran B3-B-A2 yang telah lengkap.

### **9. PENGESAHAN LAPORAN BAKI ASET BUKAN KEWANGAN**

- 9.1. Menggunakan sheet Pivot LBA yang sama, pastikan klik semua OS di mod *filter* untuk mendapatkan jumlah keseluruhan aset bukan kewangan di LBA.
- 9.2. Pastikan bilangan dan amaun adalah sama dengan maklumat SPLO yang diterima daripada Pejabat Perakaunan.
- 9.3. Kemaskini *sheet* B3-C-A1 bagi Pengesahan Aset Bukan Kewangan. Salin *(copy & paste)* maklumat daripada *sheet* Pivot LBA ke templat yang disediakan berdasarkan maklumat di kolum seperti berikut;

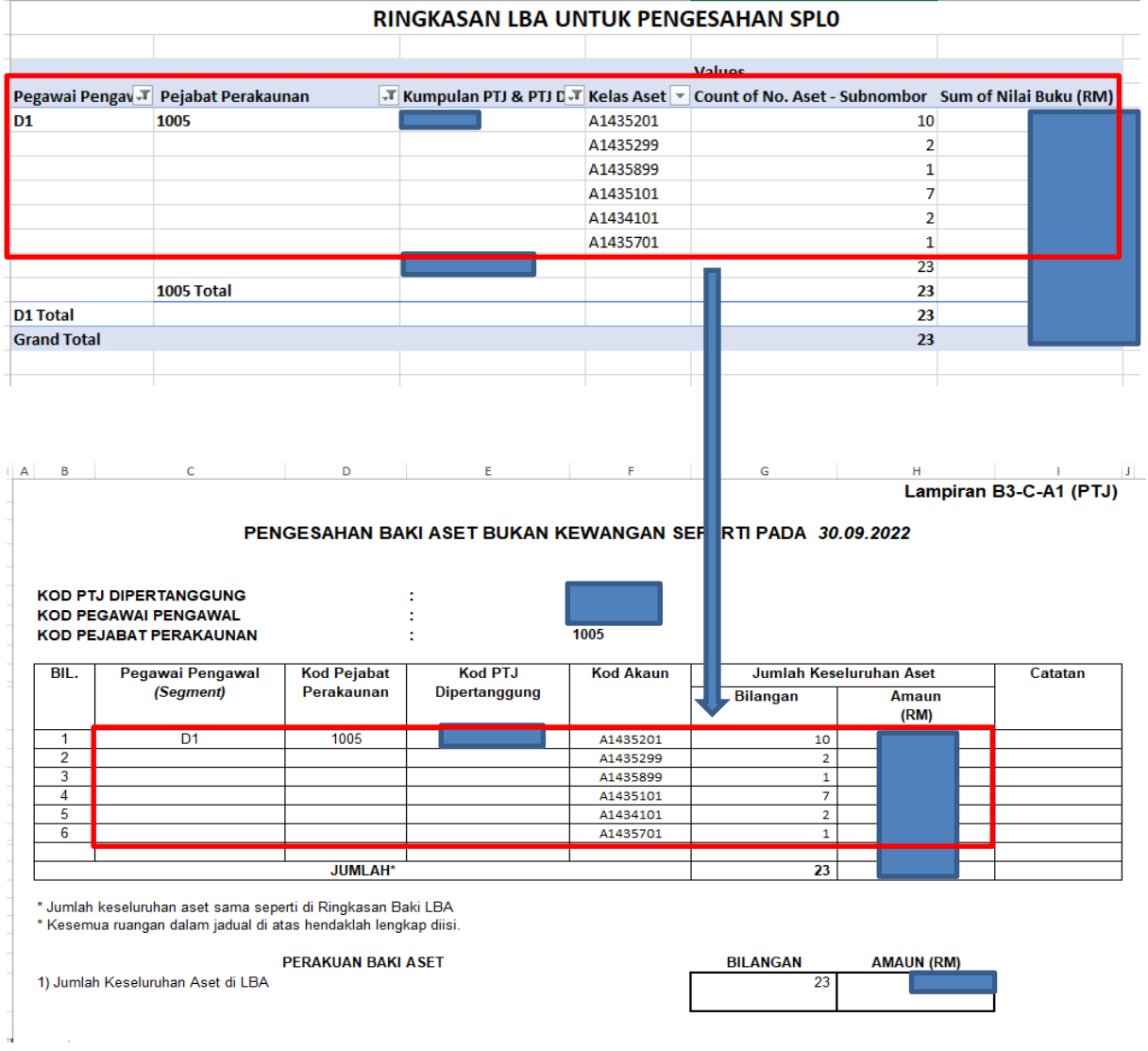

### **10. SIMPAN (SAVE) DAN NAMAKAN FAIL**

10.1 Simpan dan namakan templat telah dilengkapkan seperti peranggan 6 mengikut format **"TVA".** Sebagai contoh**: TVA KKM 42030501.**

# **11. CETAK LAPORAN DAN PENGESAHAN**

- 11.1 PTJ perlu mencetak semua Laporan Perbezaan Baki Aset dan Pengesahan BakiAset Bukan Kewangan dan disahkan oleh Ketua Jabatan.
- 11.2 Mengemukan laporan yang telah lengkap kepada AO secara *softcopy* **SAHAJA**.

# **12. TINDAKAN PELARASAN**

- 12.1. PTJ dengan kadar yang segera perlu menyelesaikan semua tindakan pelarasan bagi aset-aset yang telah direkodkan di dalam Laporan Perbezaan Aset.
- 12.2. Jika penyelesaian tidak dapat diselesaikan di peringkat PTJ atau terdapat aset yang memerlukan tindakan pelarasan penjejasan, PTJ bertanggungjawab untuk mendapatkan khidmat nasihat daripada Pejabat Perakaunan (AO) atau Bahagian Akaun (BA) Kementerian bagi membuat pelarasan ke atas aset terlibat dengan kadar segera.